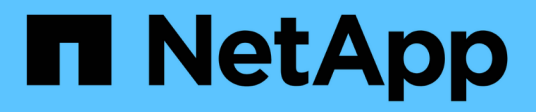

# **Realizar backup de sistemas de archivos Windows**

SnapCenter Software 4.9

NetApp March 20, 2024

This PDF was generated from https://docs.netapp.com/es-es/snapcenter-49/protectscw/reference\_back\_up\_windows\_file\_systems.html on March 20, 2024. Always check docs.netapp.com for the latest.

# **Tabla de contenidos**

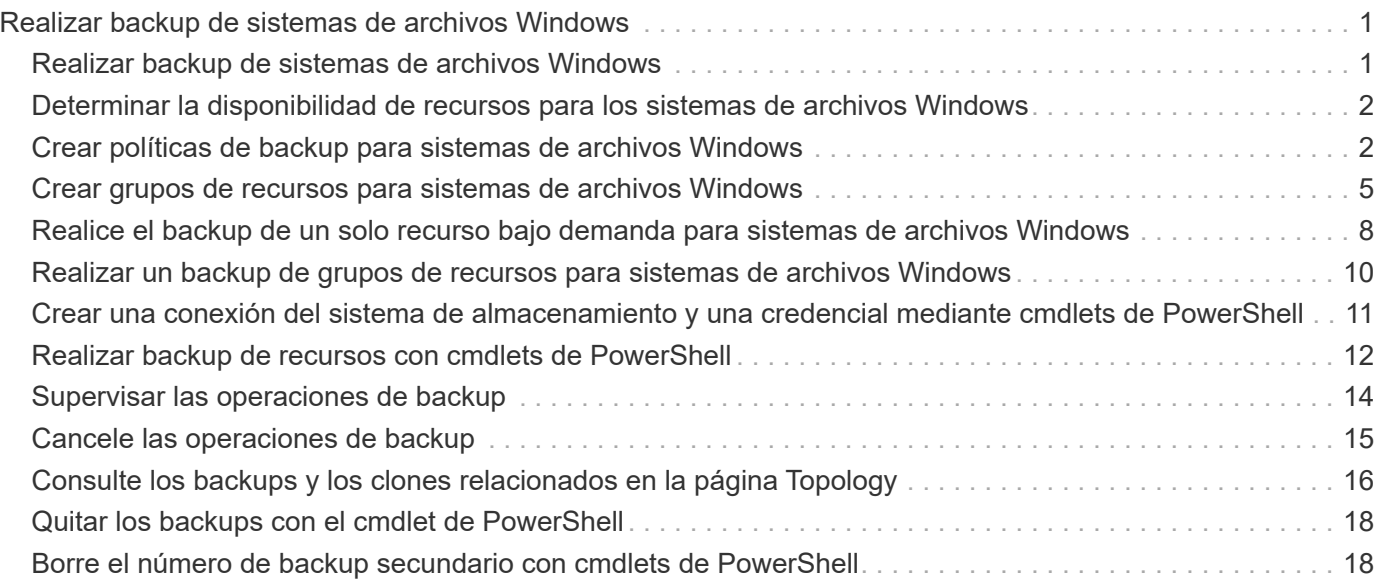

# <span id="page-2-0"></span>**Realizar backup de sistemas de archivos Windows**

# <span id="page-2-1"></span>**Realizar backup de sistemas de archivos Windows**

Al instalar el plugin de SnapCenter para Microsoft Windows en el entorno, puede utilizar SnapCenter para realizar backups de sistemas de archivos Windows. Puede realizar el backup de un solo sistema de archivos o de un grupo de recursos que contenga varios sistemas de archivos. Es posible realizar un backup bajo demanda o según una programación de protección definida.

Es posible programar varios backups para que se realicen simultáneamente en diferentes servidores. No se pueden ejecutar en simultáneo operaciones de backup y restauración en el mismo recurso.

El siguiente flujo de trabajo muestra la secuencia que debe seguirse para realizar la operación de backup:

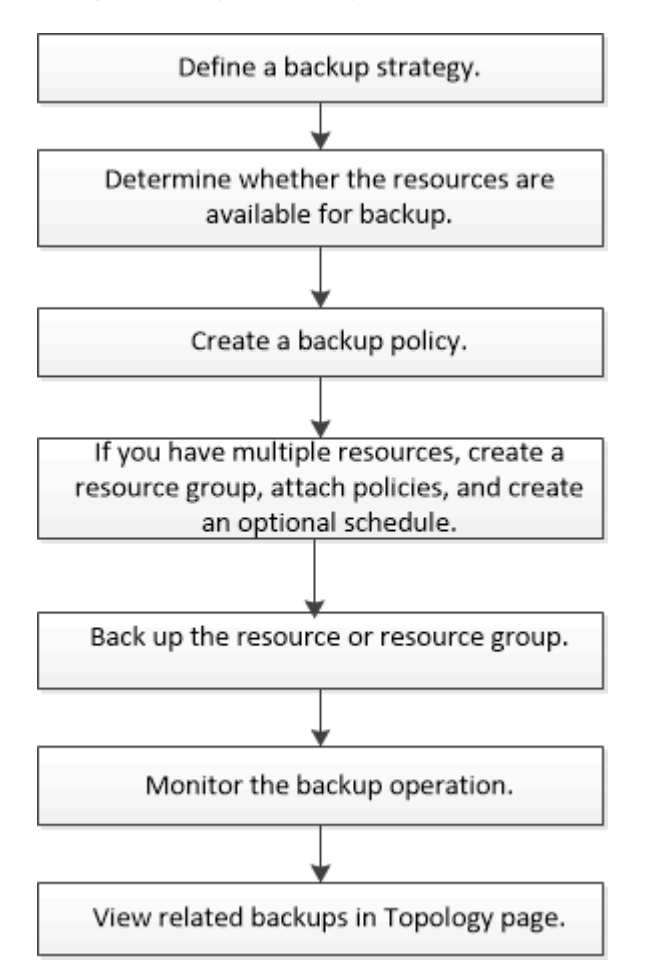

También puede usar los cmdlets de PowerShell manualmente o en scripts para realizar operaciones de backup, restauración y clonado. La ayuda de cmdlet de SnapCenter o la ["Guía de referencia de cmdlets de](https://library.netapp.com/ecm/ecm_download_file/ECMLP2886205) [SnapCenter Software"](https://library.netapp.com/ecm/ecm_download_file/ECMLP2886205) Contiene información detallada sobre los cmdlets de PowerShell.

# <span id="page-3-0"></span>**Determinar la disponibilidad de recursos para los sistemas de archivos Windows**

Los recursos son los LUN y componentes similares del sistema de archivos que se mantienen mediante los plugins instalados. Puede añadir esos recursos a grupos de recursos para que pueda realizar trabajos de protección de datos en múltiples recursos, pero primero debe identificar qué recursos tiene disponible. Al detectar los recursos disponibles también se verifica que la instalación de plugins se realizó correctamente.

### **Antes de empezar**

- Ya debe haber completado ciertas tareas, como instalar SnapCenter Server, añadir hosts, crear conexiones de máquina virtual de almacenamiento (SVM) y añadir credenciales.
- Si los archivos residen en LUN o VMDK de VMware, debe implementar el plugin de SnapCenter para VMware vSphere y registrar el plugin en SnapCenter. Para obtener más información, consulte ["Documentación del plugin de SnapCenter para VMware vSphere"](https://docs.netapp.com/us-en/sc-plugin-vmware-vsphere/).

### **Pasos**

- 1. En el panel de navegación de la izquierda, haga clic en **Recursos** y, a continuación, seleccione el plugin adecuado en la lista.
- 2. En la página Resources, seleccione **File Systems** en la lista.
- 3. Seleccione el host para filtrar la lista de recursos y, a continuación, haga clic en **Actualizar recursos**.

Los sistemas de archivos agregados, cuyo nombre se ha cambiado o eliminado recientemente se actualizan al inventario de SnapCenter Server.

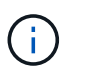

Es necesario actualizar los recursos si se cambia el nombre de las bases de datos fuera de SnapCenter.

# <span id="page-3-1"></span>**Crear políticas de backup para sistemas de archivos Windows**

Puede crear una nueva política de backup para recursos antes de usar SnapCenter para realizar backups de sistemas de archivos Windows, o bien puede crear una nueva política de backup en el momento de crear un grupo de recursos o al realizar el backup de un recurso.

### **Antes de empezar**

- Debe tener definida una estrategia de backup. ["Leer más"](https://docs.netapp.com/es-es/snapcenter-49/protect-scw/task_define_a_backup_strategy_for_windows_file_systems.html)
- Debe tener preparada la protección de datos.

Para prepararse para la protección de datos, debe completar ciertas tareas, como instalar SnapCenter, añadir hosts, detectar recursos y crear conexiones de máquina virtual de almacenamiento (SVM).

- Si desea replicar copias de Snapshot en un almacenamiento secundario con SnapMirror o SnapVault, el administrador de SnapCenter debe haberle asignado las SVM de los volúmenes de origen y de destino.
- Si desea ejecutar los scripts de PowerShell en scripts previos y posteriores, debe establecer el valor del

parámetro usePowershellProcessforScripts en TRUE en el archivo web.config.

El valor predeterminado es FALSE

### **Acerca de esta tarea**

• LA RUTA\_DE\_SCRIPTS se define mediante la clave PredefinedWindowsScriptsDirectory ubicada en el archivo SMCoreServiceHost.exe.Config del host del plugin.

Si es necesario, puede cambiar esta ruta y reiniciar el servicio SMcore. Se recomienda utilizar la ruta predeterminada para la seguridad.

El valor de la tecla se puede mostrar desde swagger a través de la API: API /4.7/config settings

Puede usar LA API GET para mostrar el valor de la clave. No se admite LA CONFIGURACIÓN de API.

#### **Pasos**

- 1. En el panel de navegación de la izquierda, haga clic en **Configuración**.
- 2. En la página Configuración, haga clic en **Directivas**.
- 3. Para determinar si puede utilizar una directiva existente, seleccione el nombre de la directiva y, a continuación, haga clic en **Detalles**.

Después de revisar las políticas existentes, puede realizar una de las siguientes acciones:

- Usar una política existente.
- Copiar una política existente y modificar su configuración.
- Crear una nueva política.
- 4. Para crear una nueva directiva, haga clic en **Nuevo**.
- 5. En la página Name, introduzca el nombre de la política y una descripción.
- 6. En la página Backup Options, realice las siguientes tareas:
	- a. Seleccione un valor para backup.

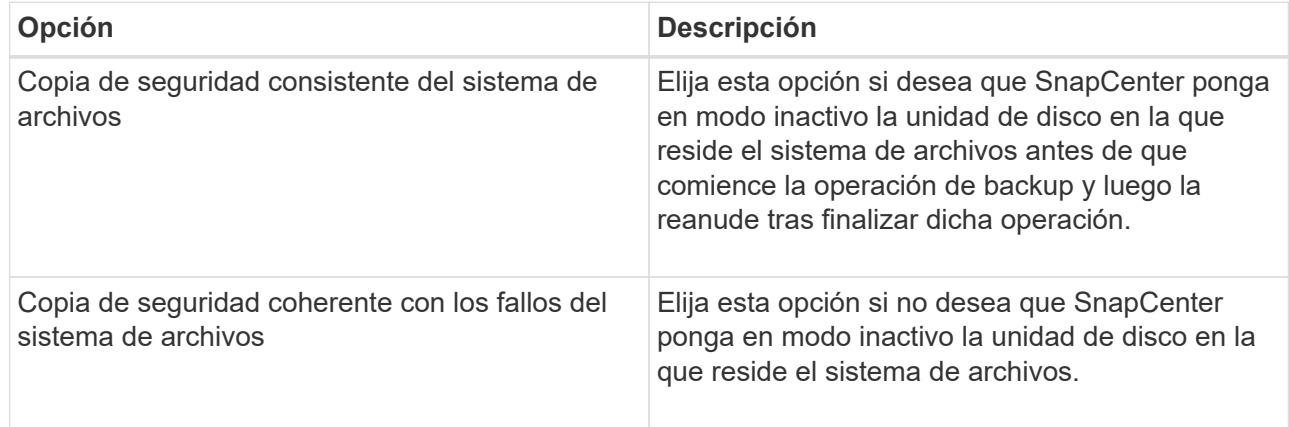

b. Seleccione una frecuencia de programación (también llamada tipo de política).

La política especifica solamente la frecuencia de backup. La programación de protección específica para realizar el backup se define en el grupo de recursos. Por lo tanto, dos o más grupos de recursos pueden compartir la misma política y frecuencia de backup y, a su vez, tener diferentes

programaciones de backup.

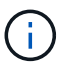

Si ha programado para las 2:00 a.m., la programación no se activará durante el horario de verano.

7. En la página Retention, especifique la configuración de retención para backups bajo demanda y para cada frecuencia de programación que seleccionó.

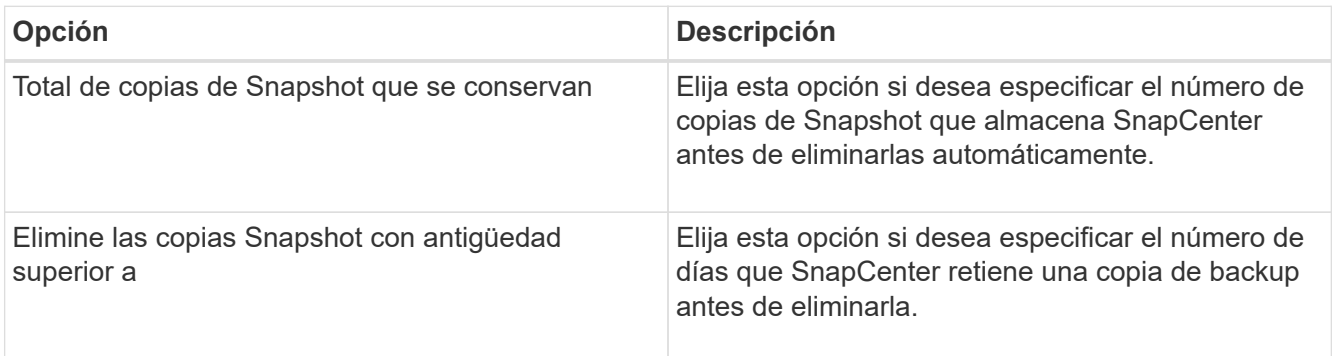

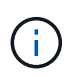

Debe establecer el número de retención en 2 o superior. El valor mínimo para el número de retención es 2.

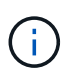

El valor de retención máximo es 1018 para recursos en ONTAP 9.4 o posterior, y 254 para recursos en ONTAP 9.3 o anterior. Se producirá un error en los backups si la retención se establece en un valor superior a la versión de ONTAP subyacente.

8. En la página Replication, especifique la replicación en el sistema de almacenamiento secundario:

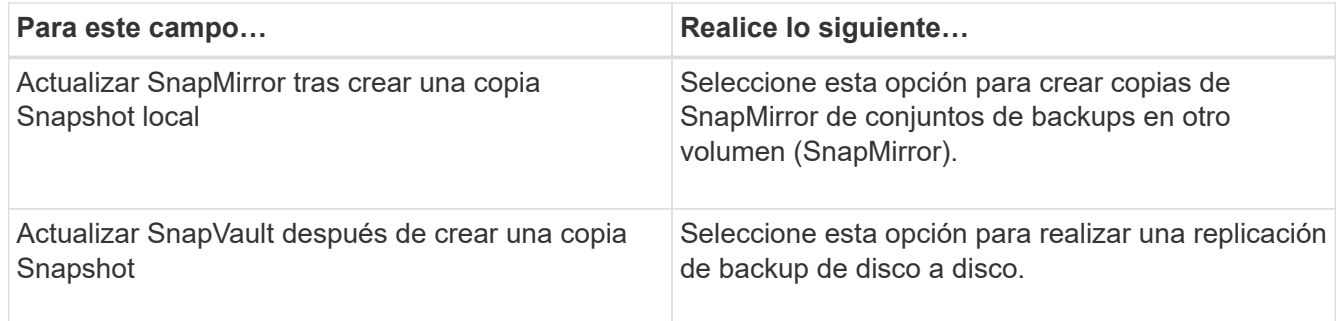

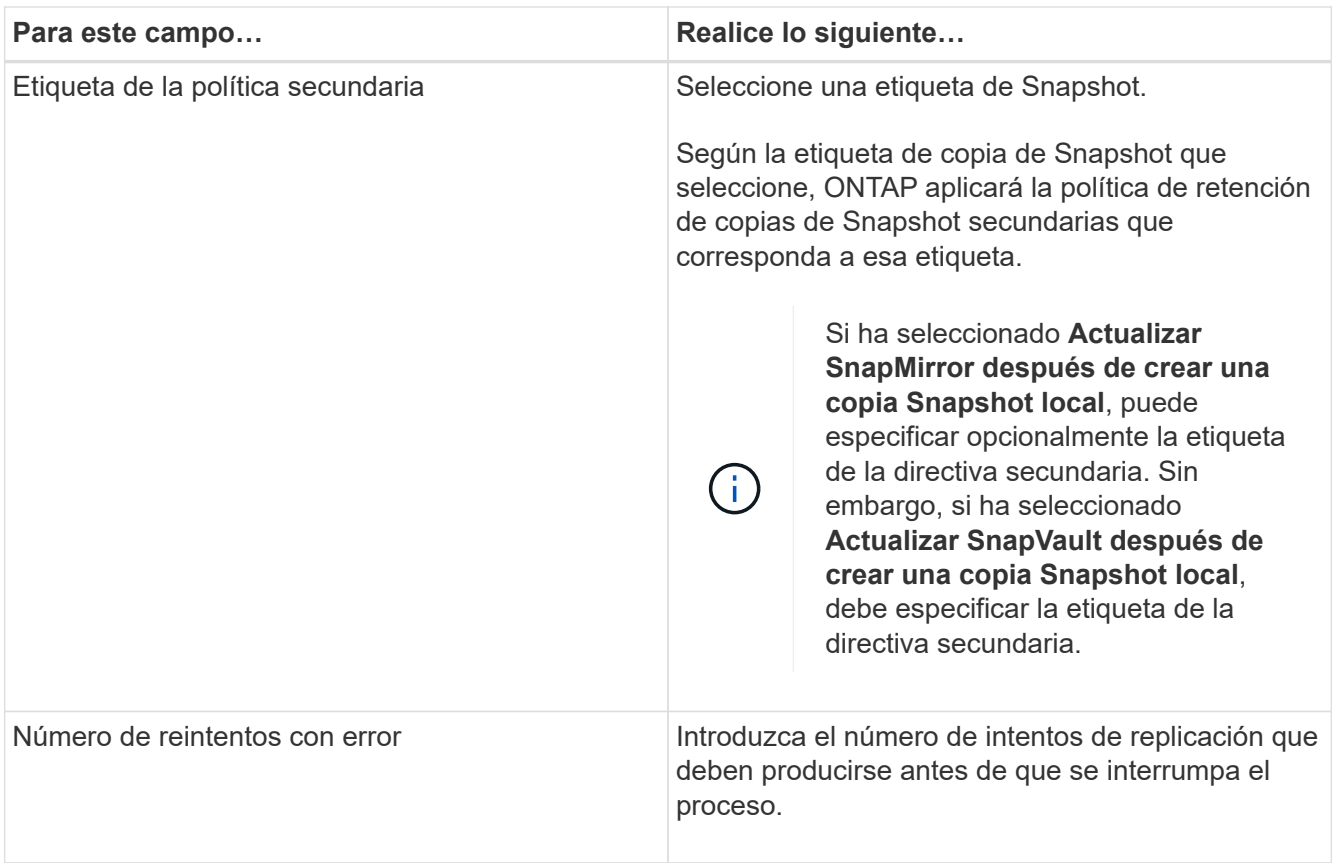

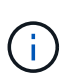

Debe configurar la política de retención de SnapMirror en ONTAP para el almacenamiento secundario a fin de evitar alcanzar el límite máximo de copias de Snapshot en el almacenamiento secundario.

9. En la página Script, introduzca la ruta del script previo o script posterior que desea que el servidor SnapCenter ejecute antes o después de la operación de backup respectivamente, y el límite de tiempo que SnapCenter espera para que se ejecute el script.

Por ejemplo, se puede ejecutar un script para actualizar capturas SNMP, automatizar alertas y enviar registros.

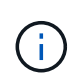

La ruta scripts previos o posteriores no debe incluir unidades o recursos compartidos. La ruta debe ser relativa a LA RUTA DE ACCESO\_SCRIPTS.

10. Revise el resumen y, a continuación, haga clic en **Finalizar**.

## <span id="page-6-0"></span>**Crear grupos de recursos para sistemas de archivos Windows**

Un grupo de recursos es el contenedor donde puede añadir varios sistemas de archivos que desea proteger. También deben añadir una o más políticas al grupo de recursos para definir el tipo de trabajo de protección de datos que desea realizar y, a continuación, especificar la programación de backups.

**Pasos**

- 1. En el panel de navegación de la izquierda, haga clic en **Recursos** y, a continuación, seleccione el plugin adecuado en la lista.
- 2. En la página Resources, seleccione **File Systems** en la lista.

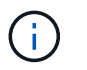

Si recientemente ha agregado un sistema de archivos a SnapCenter, haga clic en **Actualizar recursos** para ver el recurso recién añadido.

- 3. Haga clic en **Nuevo grupo de recursos**.
- 4. En la página Name del asistente, haga lo siguiente:

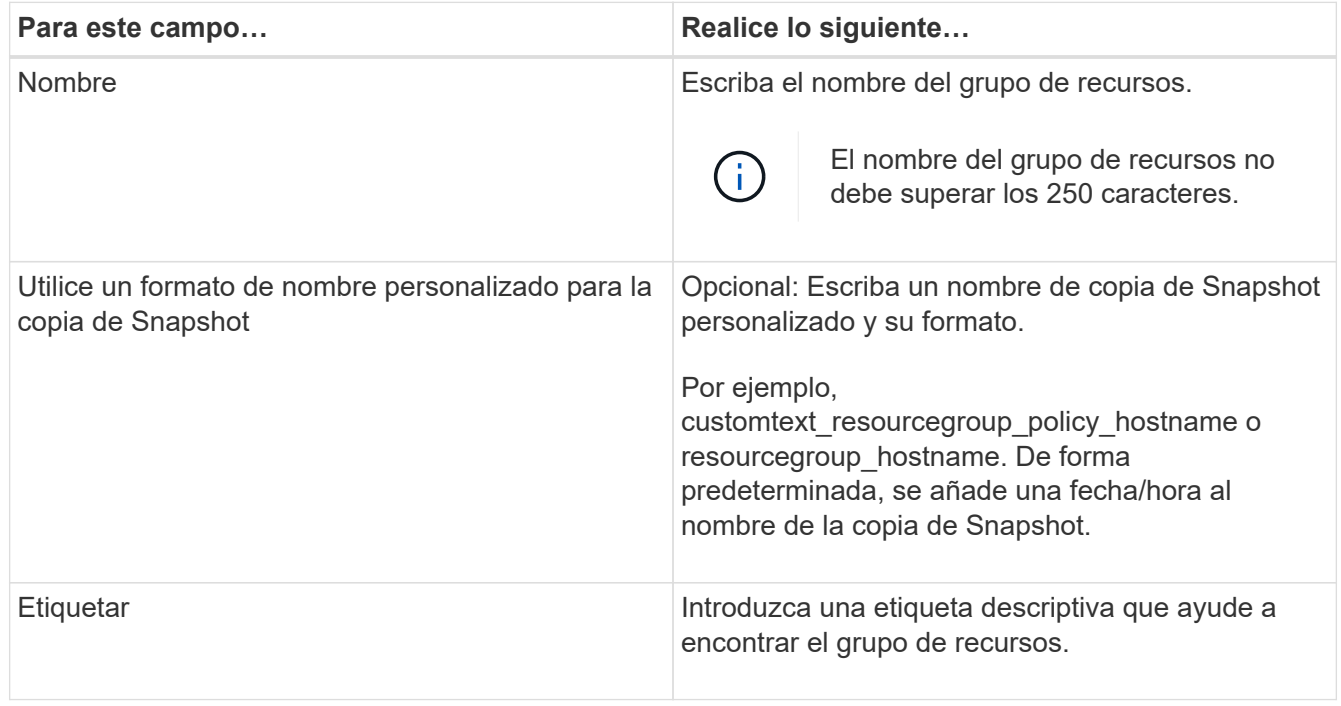

- 5. En la página Resources, realice las siguientes tareas:
	- a. Seleccione el host para filtrar la lista de recursos.

Si agregó recursos recientemente, aparecerán en la lista de recursos disponibles únicamente después de actualizar la lista de recursos.

b. En la sección Available Resources, haga clic en los sistemas de archivos de los que desea realizar backup y, a continuación, haga clic en la flecha derecha para moverlos a la sección Added.

Si selecciona la opción **Autoselect all resources on same Storage volume**, se seleccionan todos los recursos del mismo volumen. Cuando los mueve a la sección Added, todos los recursos de ese volumen se mueven juntos.

Para añadir un único sistema de archivos, borre la opción **Autoselect all resources on same Storage volume** y seleccione los sistemas de archivos que desea mover a la sección Added.

- 6. En la página Policies, ejecute las siguientes tareas:
	- a. Seleccione una o varias políticas de la lista desplegable.

Puede seleccionar cualquier directiva existente y hacer clic en **Detalles** para determinar si puede

utilizar esa directiva.

Si ninguna política cumple con sus requisitos, puede crear una nueva haciendo clic en  $\vert$   $\vert$  para iniciar el asistente de políticas.

Las políticas seleccionadas se enumeran en la columna Policy en la sección Configure schedules for selected policies.

b.

En la sección Configure schedules for selected policies, haga clic en  $\vert$ <sup>+</sup> En la columna Configure Schedules correspondiente a la directiva para la que desea configurar la programación.

- c. Si la política está asociada con varios tipos de programación (frecuencias), seleccione la frecuencia que desea configurar.
- d. En el cuadro de diálogo Add schedules for policy *policy\_name*, configure la programación especificando la fecha de inicio, la fecha de caducidad y la frecuencia y, a continuación, haga clic en **Finish**.

Las programaciones configuradas aparecen en la columna Applied Schedules en la sección Configure schedules for selected policies.

No se admiten programas de backup de terceros cuando se solapan con los programas de backup de SnapCenter. No debe modificar las programaciones desde el programador de tareas de Windows y el agente de SQL Server.

7. En la página Notification, proporcione información de notificación de la siguiente manera:

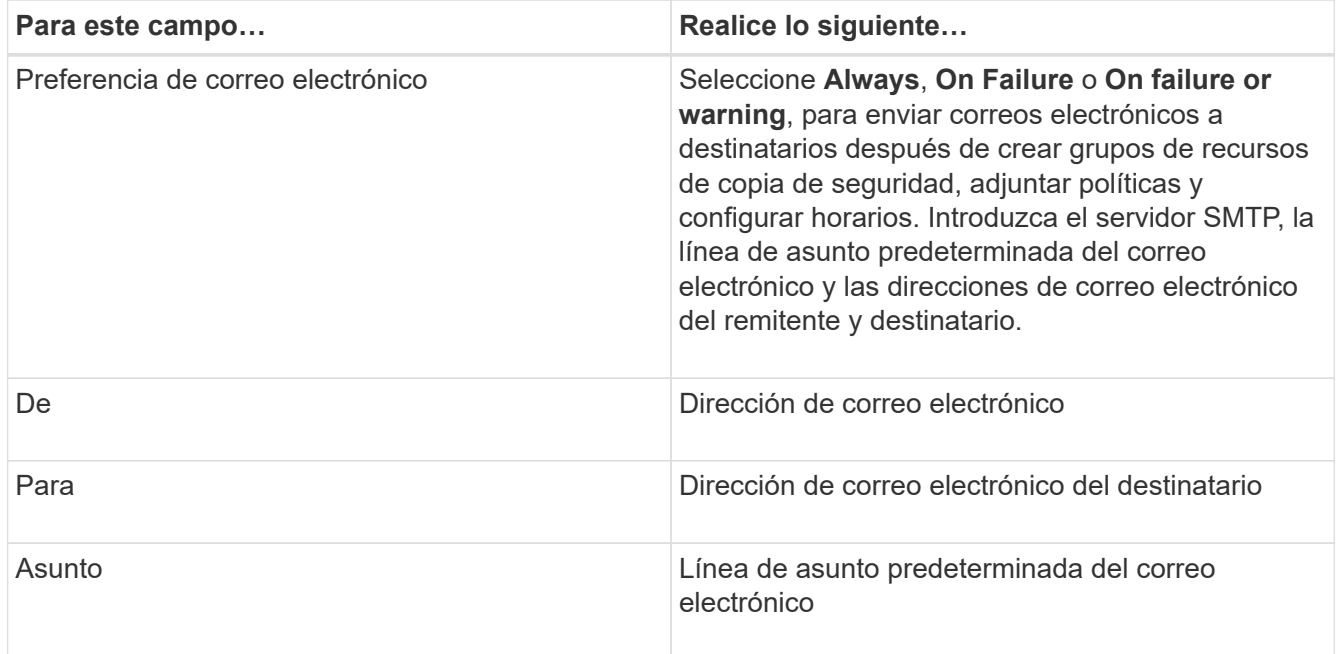

8. Revise el resumen y, a continuación, haga clic en **Finalizar**.

Es posible realizar un backup bajo demanda o esperar a que se produzca el backup programado.

# <span id="page-9-0"></span>**Realice el backup de un solo recurso bajo demanda para sistemas de archivos Windows**

Si un recurso no está en un grupo de recursos, puede realizar el backup bajo demanda desde la página Resources.

### **Acerca de esta tarea**

Si desea realizar un backup de un recurso que tenga una relación de SnapMirror con almacenamiento secundario, el rol asignado al usuario de almacenamiento debería incluir el privilegio «incluir toda la copia reflejada». Sin embargo, si usted está utilizando el rol "'vsadmin'", entonces no se requiere el privilegio "nnapmirror all".

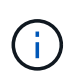

Al realizar el backup de un sistema de archivos, SnapCenter no hace backups de los LUN montados en un punto de montaje de volumen (VMP) en el sistema de archivos del que se está haciendo backup.

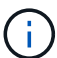

Si va a trabajar en un contexto de sistema de archivos de Windows, no realice backup de archivos de la base de datos. Si lo hace, se crea un backup incoherente y una posible pérdida de datos al restaurar. Para proteger los archivos de la base de datos, debe usar el plugin de SnapCenter adecuado para la base de datos (por ejemplo, plugin de SnapCenter para Microsoft SQL Server, plugin de SnapCenter para Microsoft Exchange Server o un plugin personalizado para archivos de base de datos).

#### **Pasos**

- 1. En el panel de navegación de la izquierda, haga clic en **Recursos** y, a continuación, seleccione el plugin adecuado en la lista.
- 2. En la página Resources, seleccione el tipo de recurso File System y, a continuación, seleccione el recurso del que desea realizar backup.
- 3. Si el asistente File System Protect no se inicia automáticamente, haga clic en **Protect** para iniciar el asistente.

Especifique la configuración de protección, según se describe en las tareas para crear grupos de recursos.

4. Opcional: En la página Resource del asistente, introduzca un formato de nombre personalizado para la copia de Snapshot.

Por ejemplo, customtext resourcegroup policy hostname o resourcegroup hostname. De forma predeterminada, se añade una fecha/hora al nombre de la copia de Snapshot.

- 5. En la página Policies, ejecute las siguientes tareas:
	- a. Seleccione una o varias políticas de la lista desplegable.

Puede seleccionar cualquier directiva existente y, a continuación, hacer clic en **Detalles** para determinar si puede utilizar esa política.

Si ninguna política existente se ajusta a sus requisitos, puede copiar una política existente y

modificarla, o bien crear una nueva política haciendo clic en  $\lfloor \frac{+}{2} \rfloor$  para iniciar el asistente de políticas.

Las políticas seleccionadas se enumeran en la columna Policy en la sección Configure schedules for

selected policies.

b.

En la sección Configure schedules for selected policies, haga clic en  $\vert$ <sup>+</sup> En la columna Configure Schedules correspondiente a la política para la cual se desea configurar la programación.

c. En el cuadro de diálogo Add schedules for policy *policy\_name*, configure la programación especificando la fecha de inicio, la fecha de caducidad y la frecuencia y, a continuación, haga clic en **Finish**.

Las programaciones configuradas aparecen en la columna Applied Schedules en la sección Configure schedules for selected policies.

["Es posible que se produzca un error en las operaciones programadas"](https://kb.netapp.com/Advice_and_Troubleshooting/Data_Protection_and_Security/SnapCenter/Scheduled_data_protection_operations_fail_if_the_number_of_operations_running_reaches_maximum_limit)

6. En la página Notification, realice las siguientes tareas:

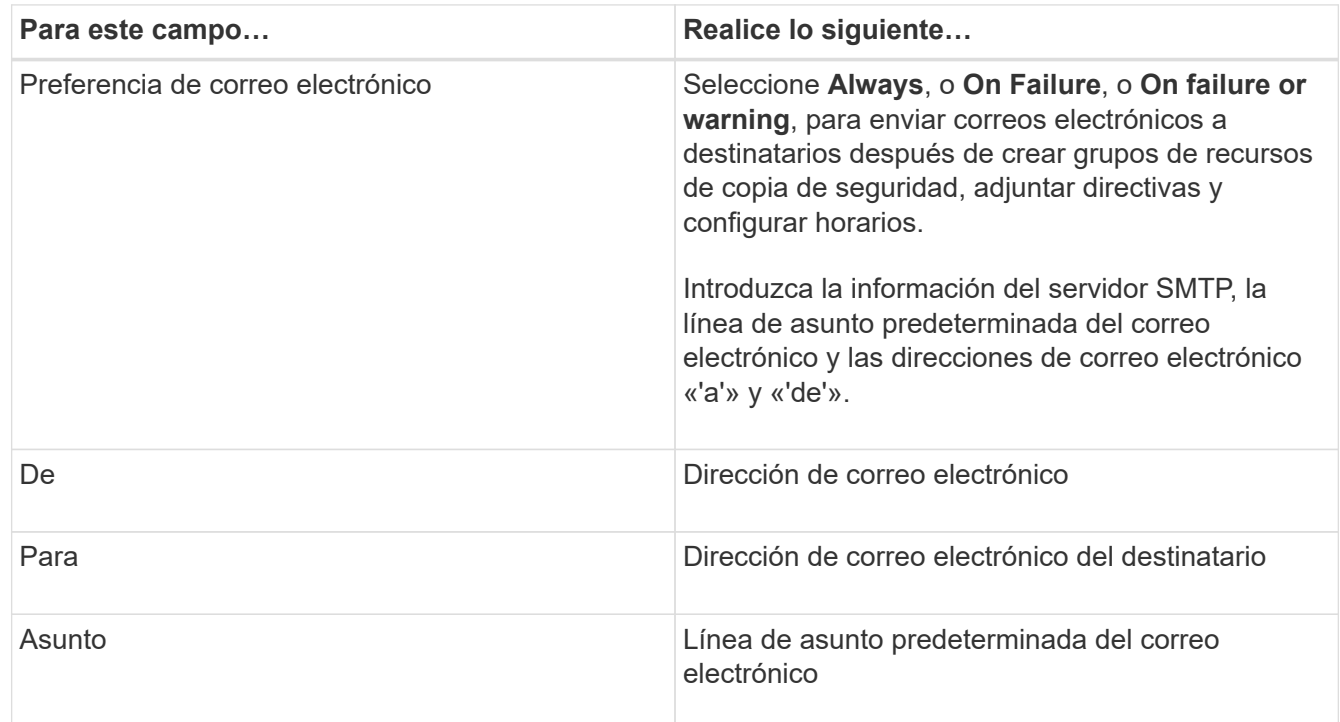

7. Revise el resumen y, a continuación, haga clic en **Finalizar**.

Se muestra la página de topología de la base de datos.

- 8. Haga clic en **copia de seguridad ahora**.
- 9. En la página Backup, realice los siguientes pasos:
	- a. Si aplicó varias políticas al recurso, en la lista desplegable Policy seleccione la política que desea usar para el backup.

Si la política seleccionada para el backup bajo demanda está asociada a una programación de backup, los backups bajo demanda se retendrán en función de la configuración de retención especificada para el tipo de programación.

- b. Haga clic en **copia de seguridad**.
- 10. Supervise el progreso de la operación haciendo clic en **Monitor** > **Jobs**.

# <span id="page-11-0"></span>**Realizar un backup de grupos de recursos para sistemas de archivos Windows**

Un grupo de recursos es una agrupacion de recursos en un host o un clúster. Se realiza una operación de backup del grupo de recursos con todos los recursos definidos en el grupo. Puede realizar un backup del grupo de recursos bajo demanda en la página Resources. Si un grupo de recursos tiene una política anexada y una programación configurada, los backups se realizan automáticamente según esa programación.

### **Antes de empezar**

- Debe tener creado un grupo de recursos con una política anexada.
- Si desea realizar un backup de un recurso que tenga una relación de SnapMirror con un almacenamiento secundario, la función asignada al usuario de almacenamiento debería incluir el privilegio «incluir toda la copia reflejada». Sin embargo, si usted está utilizando el rol "'vsadmin'", entonces no se requiere el privilegio "nnapmirror all".
- Si un grupo de recursos tiene varias bases de datos de diferentes hosts, la operación de backup en algunos hosts puede activarse tarde debido a problemas de red. Debe configurar el valor de MaxRetryForUninitializedHosts en web.config mediante el cmdlet Set-SmConfigSettings de PowerShell

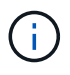

Al realizar el backup de un sistema de archivos, SnapCenter no hace backups de los LUN montados en un punto de montaje de volumen (VMP) en el sistema de archivos del que se está haciendo backup.

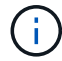

Si va a trabajar en un contexto de sistema de archivos de Windows, no realice backup de archivos de la base de datos. Si lo hace, se crea un backup incoherente y una posible pérdida de datos al restaurar. Para proteger los archivos de la base de datos, debe usar el plugin de SnapCenter adecuado para la base de datos (por ejemplo, plugin de SnapCenter para Microsoft SQL Server, plugin de SnapCenter para Microsoft Exchange Server o un plugin personalizado para archivos de base de datos).

### **Pasos**

- 1. En el panel de navegación de la izquierda, haga clic en **Recursos** y, a continuación, seleccione el plugin adecuado en la lista.
- 2. En la página Resources, seleccione **Resource Group** en la lista **View**.

Se puede buscar el grupo de recursos ingresando su nombre en el cuadro de búsqueda o haciendo clic en y seleccionando la etiqueta. A continuación, puede hacer clic en para cerrar el panel de filtros.

3. En la página Resource Groups, seleccione el grupo de recursos que desea incluir en un backup y, a continuación, haga clic en **Back up Now**.

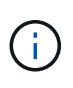

Para el plugin de SnapCenter para base de datos Oracle, si tiene un grupo de recursos federados con dos bases de datos y una de ellas tiene un archivo de datos en un almacenamiento de terceros, la operación de backup se interrumpirá aunque la otra base de datos esté en un almacenamiento NetApp.

- 4. En la página Backup, realice los siguientes pasos:
	- a. Si asoció varias políticas al grupo de recursos, en la lista desplegable **Policy**, seleccione la política que desea usar para la copia de seguridad.

Si la política seleccionada para el backup bajo demanda está asociada a una programación de backup, los backups bajo demanda se retendrán en función de la configuración de retención especificada para el tipo de programación.

- b. Haga clic en **copia de seguridad**.
- 5. Supervise el progreso de la operación haciendo clic en **Monitor** > **Jobs**.
	- En las configuraciones de MetroCluster, es posible que SnapCenter no pueda detectar una relación de protección tras una conmutación por error.

["No es posible detectar la relación de SnapMirror o SnapVault tras un fallo en MetroCluster"](https://kb.netapp.com/Advice_and_Troubleshooting/Data_Protection_and_Security/SnapCenter/Unable_to_detect_SnapMirror_or_SnapVault_relationship_after_MetroCluster_failover)

◦ Si va a realizar el backup de datos de aplicación en VMDK y el tamaño de pila de Java para el plugin de SnapCenter para VMware vSphere no es suficientemente grande, se puede producir un error en el backup. Para aumentar el tamaño del montón de Java, busque el archivo de script /opt/netapp/init\_scripts/scvservice. En ese script, la do\_start method Command inicia el servicio de plugin de VMware de SnapCenter. Actualice este comando a lo siguiente: Java -jar -Xmx8192M -Xms4096M.

# <span id="page-12-0"></span>**Crear una conexión del sistema de almacenamiento y una credencial mediante cmdlets de PowerShell**

Debe crear una conexión de máquina virtual de almacenamiento (SVM) y una credencial antes de usar los cmdlets de PowerShell para realizar operaciones de protección de datos.

### **Antes de empezar**

- Debe haber preparado el entorno de PowerShell para ejecutar los cmdlets de PowerShell.
- Debe tener los permisos necesarios en el rol de administrador de infraestructura para crear conexiones de almacenamiento.
- Debe asegurarse de que no se encuentren en curso las instalaciones de plugins.

No debe haber instalaciones de complementos de host en curso al añadir una conexión a sistemas de almacenamiento, ya que puede que la caché del host no se actualice y que el estado de las bases de datos pueda aparecer en la interfaz gráfica de usuario de SnapCenter como «'no disponible para el backup' o «'no en el almacenamiento de NetApp'».

• Los nombres de los sistemas de almacenamiento deben ser únicos.

SnapCenter no admite varios sistemas de almacenamiento con el mismo nombre en clústeres diferentes. Cada uno de los sistemas de almacenamiento que admite SnapCenter debe tener un nombre único y una dirección IP de LIF de gestión única.

### **Pasos**

1. Inicie una sesión de conexión de PowerShell con mediante el cmdlet Open-SmConnection.

En este ejemplo, se abre una sesión de PowerShell:

PS C:\> Open-SmConnection

2. Cree una nueva conexión con el sistema de almacenamiento mediante el cmdlet Add-SmStorageConnection.

En este ejemplo, se crea una nueva conexión con el sistema de almacenamiento:

```
PS C:\> Add-SmStorageConnection -Storage test vs1 -Protocol Https
-Timeout 60
```
3. Cree una credencial nueva mediante el cmdlet Add-SmCredential.

En este ejemplo, se crea una nueva credencial llamada FinanceAdmin con las credenciales de Windows:

```
PS C:> Add-SmCredential -Name FinanceAdmin -AuthMode Windows
-Credential sddev\administrator
```
La información relativa a los parámetros que se pueden utilizar con el cmdlet y sus descripciones se puede obtener ejecutando *Get-Help nombre\_comando*. Como alternativa, también puede consultar la ["Guía de](https://library.netapp.com/ecm/ecm_download_file/ECMLP2886205) [referencia de cmdlets de SnapCenter Software"](https://library.netapp.com/ecm/ecm_download_file/ECMLP2886205).

# <span id="page-13-0"></span>**Realizar backup de recursos con cmdlets de PowerShell**

Puede utilizar los cmdlets de PowerShell para realizar backup de bases de datos de SQL Server o sistemas de archivos Windows. Esto incluye la realización de backups de una base de datos de SQL Server o de un sistema de archivos de Windows incluye establecer una conexión con SnapCenter Server, determinar las instancias de la base de datos de SQL Server o los sistemas de archivos Windows, crear un grupo de recursos de backup, realizar el backup y verificar.

#### **Antes de empezar**

- Debe haber preparado el entorno de PowerShell para ejecutar los cmdlets de PowerShell.
- Debe añadir la conexión con el sistema de almacenamiento y crear una credencial.
- Es necesario haber añadido los hosts y detectado los recursos.

#### **Pasos**

1. Inicie una sesión de conexión con el servidor de SnapCenter para el usuario especificado mediante el cmdlet de Open-SmConnection.

Open-smconnection -SMSbaseurl https://snapctr.demo.netapp.com:8146

Se muestra una solicitud de nombre de usuario y contraseña.

2. Cree una política de backup mediante el cmdlet Add-SmPolicy.

En este ejemplo, se crea una nueva política de backup con el tipo de backup de SQL fullbackup:

```
PS C:\> Add-SmPolicy -PolicyName TESTPolicy
-PluginPolicyType SCSQL -PolicyType Backup
-SqlBackupType FullBackup -Verbose
```
En este ejemplo, se crea una nueva política de backup con el tipo de backup de sistema de archivos Windows CrashConsistent:

```
PS C:\> Add-SmPolicy -PolicyName FileSystemBackupPolicy
-PluginPolicyType SCW -PolicyType Backup
-ScwBackupType CrashConsistent -Verbose
```
3. Para detectar recursos de host se usa el cmdlet Get-SmResources.

En este ejemplo, se determinan los recursos para el plugin de Microsoft SQL en el host especificado:

```
C:\PS>PS C:\> Get-SmResources -HostName vise-f6.sddev.mycompany.com
-PluginCode SCSQL
```
En este ejemplo, se determinan los recursos para los sistemas de archivos Windows en el host especificado:

```
C:\PS>PS C:\> Get-SmResources -HostName vise2-f6.sddev.mycompany.com
-PluginCode SCW
```
4. Añada un nuevo grupo de recursos a SnapCenter mediante el cmdlet Add-SmResourceGroup.

En este ejemplo, se crea un nuevo grupo de recursos de backup de base de datos de SQL con la política y los recursos especificados:

```
PS C:\> Add-SmResourceGroup -ResourceGroupName AccountingResource
-Resources @{"Host"="visef6.org.com";
"Type"="SQL Database";"Names"="vise-f6\PayrollDatabase"}
-Policies "BackupPolicy"
```
En este ejemplo, se crea un nuevo grupo de recursos de backup de sistema de archivos Windows con la política y los recursos especificados:

```
PS C:\> Add-SmResourceGroup -ResourceGroupName EngineeringResource
-PluginCode SCW -Resources @{"Host"="WIN-VOK20IKID5I";
"Type"="Windows Filesystem";"Names"="E:\"}
-Policies "EngineeringBackupPolicy"
```
5. Para iniciar una tarea de backup se usa el cmdlet New-SmBackup.

```
PS C:> New-SmBackup -ResourceGroupName PayrollDataset -Policy
FinancePolicy
```
6. Consulte el estado del trabajo de backup mediante el cmdlet Get-SmBackupReport.

Este ejemplo muestra un informe con un resumen de todos los trabajos realizados en la fecha especificada:

PS C:\> Get-SmJobSummaryReport -Date '1/27/2016'

La información relativa a los parámetros que se pueden utilizar con el cmdlet y sus descripciones se puede obtener ejecutando *Get-Help nombre\_comando*. Como alternativa, también puede consultar la ["Guía de](https://library.netapp.com/ecm/ecm_download_file/ECMLP2886205) [referencia de cmdlets de SnapCenter Software"](https://library.netapp.com/ecm/ecm_download_file/ECMLP2886205).

## <span id="page-15-0"></span>**Supervisar las operaciones de backup**

Es posible supervisar el progreso de diferentes operaciones de backup mediante la página Jobs de SnapCenter. Se recomienda comprobar el progreso para determinar cuándo se completó la tarea o si existe un problema.

#### **Acerca de esta tarea**

Los siguientes iconos aparecen en la página Jobs e indican el estado correspondiente de las operaciones:

- En curso
- Completado correctamente
- **x** Error
- Completado con advertencias o no pudo iniciarse debido a advertencias
- 5 En cola
- **Ø** Cancelada

#### **Pasos**

•

•

- 1. En el panel de navegación de la izquierda, haga clic en **Monitor**.
- 2. En la página Monitor, haga clic en **Jobs**.
- 3. En la página Jobs, realice los siguientes pasos:
	- a. Haga clic en para filtrar la lista de modo que solo se muestren las operaciones de backup.
	- b. Especifique las fechas de inicio y finalización.
	- c. En la lista desplegable **Tipo**, seleccione **copia de seguridad**.
	- d. En la lista desplegable **Estado**, seleccione el estado de copia de seguridad.
	- e. Haga clic en **aplicar** para ver las operaciones completadas correctamente.

4. Seleccione un trabajo de copia de seguridad y, a continuación, haga clic en **Detalles** para ver los detalles del trabajo.

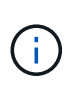

Aunque el estado del trabajo de backup indique , al hacer clic en los detalles del trabajo, puede ver que algunas de las tareas secundarias de la operación de copia de seguridad aún están en curso o marcadas con señales de advertencia.

5. En la página Detalles del trabajo, haga clic en **Ver registros**.

El botón **Ver registros** muestra los registros detallados para la operación seleccionada.

### **Supervise las operaciones en el panel Activity**

El panel Activity muestra las cinco operaciones más recientes que se ejecutaron. También muestra el momento en que se inició la operación y su estado.

El panel Activity muestra información sobre las operaciones de backup, restauración, clonado y backup programado. Si utiliza el plugin para SQL Server o el plugin para Exchange Server, el panel Activity también muestra información sobre la operación de propagación.

### **Pasos**

- 1. En el panel de navegación de la izquierda, haga clic en **Recursos** y, a continuación, seleccione el plugin adecuado en la lista.
- 2. Haga clic en  $\sim$  En el panel Activity para ver las cinco operaciones más recientes.

Al hacer clic en una de las operaciones, los detalles de la operación se enumeran en la página **Detalles del trabajo**.

# <span id="page-16-0"></span>**Cancele las operaciones de backup**

Es posible cancelar las operaciones de backup que se encuentran en cola.

#### **Lo que necesitará**

- Debe iniciar sesión como administrador de SnapCenter o propietario del trabajo para cancelar las operaciones.
- Puede cancelar una operación de copia de seguridad desde la página **Monitor** o el panel **Activity**.
- No es posible cancelar una operación de backup en ejecución.
- Es posible utilizar la interfaz gráfica de usuario de SnapCenter, los cmdlets de PowerShell o los comandos de la CLI para cancelar las operaciones de backup.
- El botón **Cancelar trabajo** está desactivado para operaciones que no se pueden cancelar.
- Si seleccionó **todos los miembros de esta función pueden ver y operar en otros objetos de miembros** en la página usuarios\grupos mientras crea una función, puede cancelar las operaciones de copia de seguridad en cola de otros miembros mientras utiliza esa función.
- Pasos\*
	- 1. Ejecute una de las siguientes acciones:

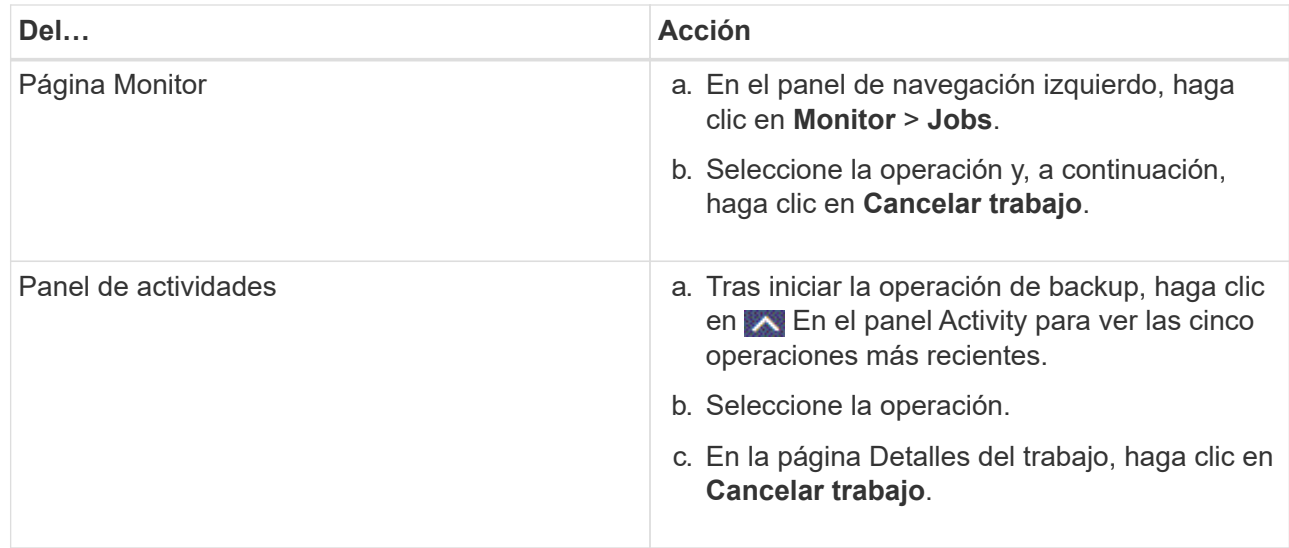

Se cancela la operación y el recurso se revierte al estado anterior.

# <span id="page-17-0"></span>**Consulte los backups y los clones relacionados en la página Topology**

Al prepararse para clonar un recurso o incluirlo en un backup, puede ver una representación gráfica de todos los backups y clones del almacenamiento principal y secundario. En la página Topology, es posible ver todos los backups y clones que están disponibles para el recurso o el grupo de recursos seleccionado. Pueden verse los detalles de estos backups y clones, y luego seleccionarlos para realizar operaciones de protección de datos.

### **Acerca de esta tarea**

Puede consultar los siguientes iconos de la vista gestionar copias para determinar si los backups o clones están disponibles en el almacenamiento principal y secundario (copias reflejadas o en almacén).

muestra la cantidad de backups y clones que están disponibles en el almacenamiento principal.

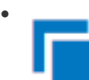

•

 Muestra la cantidad de backups y clones que estan copiados en el almacenamiento secundario mediante SnapMirror.

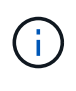

Los clones de un backup de un reflejo de versión flexible en un volumen de tipo reflejoalmacén se muestran en la vista de topología, pero el número de backups de reflejos de la vista de topología no incluye el backup de versión flexible.

### Muestra la cantidad de backups y clones que se replican en el almacenamiento secundario mediante la tecnología SnapVault.

◦ La cantidad de backups que se muestra incluye los backups eliminados del almacenamiento

•

secundario. Por ejemplo, si creó 6 backups con una política para retener solamente 4 backups, se muestran 6 backups.

◦ Si actualizó desde SnapCenter 1.1, los clones en el secundario (reflejo o almacén) no se muestran en las secciones Mirror Copies o Vault copies de la página Topology. Todos los clones creados con SnapCenter 1.1 se muestran en la sección local copies en SnapCenter 3.0.

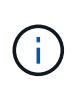

Los clones de un backup de un reflejo de versión flexible en un volumen de tipo reflejo-almacén se muestran en la vista de topología, pero el número de backups de reflejos de la vista de topología no incluye el backup de versión flexible.

### **Pasos**

- 1. En el panel de navegación de la izquierda, haga clic en **Recursos** y, a continuación, seleccione el plugin adecuado en la lista.
- 2. En la página Resources, seleccione el recurso o el grupo de recursos de la lista desplegable **View**.
- 3. Seleccione el recurso desde la vista de detalles del recurso o desde la vista de detalles del grupo de recursos.

Si el recurso está protegido, se muestra la página con el resumen seleccionado.

4. Consulte Summary Card para ver un resumen de la cantidad de backups y clones disponibles en el almacenamiento principal y secundario.

La sección Summary Card muestra la cantidad total de backups y clones. Únicamente para bases de datos Oracle, la sección Summary Card también muestra el número total de backups de registro.

Al hacer clic en el botón de actualización, se inicia una consulta del almacenamiento para ver un número preciso.

5. En la vista Administrar copias, haga clic en **copias de seguridad** o **clones** en el almacenamiento principal o secundario para ver los detalles de una copia de seguridad o un clon.

Estos detalles se muestran en forma de tabla.

6. Seleccione el backup en la tabla y haga clic en los iconos de protección de datos para realizar operaciones de restauración, clonado, cambio de nombre y eliminación.

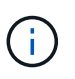

Los backups que figuran en el sistema de almacenamiento secundario no pueden eliminarse ni cambiar de nombre.

Si utiliza los plugins de personalizados de SnapCenter, no puede cambiar el nombre de los backups que están en el sistema de almacenamiento principal.

- Si selecciona un backup de un recurso o grupo de recursos de Oracle, también puede realizar operaciones de montaje y desmontaje.
- Si seleccionó un backup de registro de un recurso o grupo de recursos de Oracle, también puede realizar operaciones de cambio de nombre, montaje, desmontaje y eliminación.
- Si utiliza el paquete de plugins de SnapCenter para Linux y catalogó el backup con Oracle Recovery Manager (RMAN), no puede cambiar el nombre de esos backups catalogados.
- 7. Si desea eliminar un clon, selecciónelo en la tabla y haga clic en para eliminar el clon.

#### **Ejemplo que muestra backups y clones en el almacenamiento principal**

Manage Copies

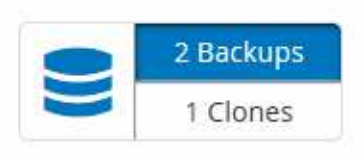

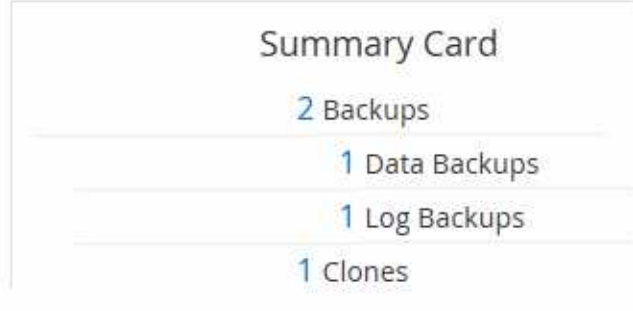

# <span id="page-19-0"></span>**Quitar los backups con el cmdlet de PowerShell**

Puede utilizar el cmdlet Remove-SmBackup para eliminar backups si ya no los necesita para otras operaciones de protección de datos.

Debe haber preparado el entorno de PowerShell para ejecutar los cmdlets de PowerShell.

La información relativa a los parámetros que se pueden utilizar con el cmdlet y sus descripciones se puede obtener ejecutando *Get-Help nombre\_comando*. Como alternativa, también puede consultar la ["Guía de](https://library.netapp.com/ecm/ecm_download_file/ECMLP2886205) [referencia de cmdlets de SnapCenter Software"](https://library.netapp.com/ecm/ecm_download_file/ECMLP2886205).

#### **Pasos**

1. Inicie una sesión de conexión con el servidor de SnapCenter para el usuario especificado mediante el cmdlet de Open-SmConnection.

Open-SmConnection -SMSbaseurl https:\\snapctr.demo.netapp.com:8146/

2. Elimine uno o varios backups con el cmdlet Remove-SmBackup.

Este ejemplo elimina dos backups según sus ID de backup:

```
Remove-SmBackup -BackupIds 3,4
Remove-SmBackup
Are you sure want to remove the backup(s).
[Y] Yes [A] Yes to All [N] No [L] No to All [S] Suspend [?] Help
(default is "Y"):
```
# <span id="page-19-1"></span>**Borre el número de backup secundario con cmdlets de PowerShell**

Puede utilizar el cmdlet Remove-SmBackup para borrar el número de backups de backups secundarios que no tienen copias de Snapshot. Puede ser conveniente usar este cmdlet cuando las copias de Snapshot totales que se muestran en la topología Manage Copies no coinciden con la configuración de retención de copias de Snapshot de almacenamiento secundario.

Debe haber preparado el entorno de PowerShell para ejecutar los cmdlets de PowerShell.

La información relativa a los parámetros que se pueden utilizar con el cmdlet y sus descripciones se puede obtener ejecutando *Get-Help nombre\_comando*. Como alternativa, también puede consultar la ["Guía de](https://library.netapp.com/ecm/ecm_download_file/ECMLP2886205) [referencia de cmdlets de SnapCenter Software"](https://library.netapp.com/ecm/ecm_download_file/ECMLP2886205).

#### **Pasos**

1. Inicie una sesión de conexión con el servidor de SnapCenter para el usuario especificado mediante el cmdlet de Open-SmConnection.

Open-SmConnection -SMSbaseurl https:\\snapctr.demo.netapp.com:8146/

2. Borre el número de backups secundarios con el parámetro -CleanupSecondaryBackups.

En este ejemplo, se borra el número de backups secundarios sin copias de Snapshot:

```
Remove-SmBackup -CleanupSecondaryBackups
Remove-SmBackup
Are you sure want to remove the backup(s).
[Y] Yes [A] Yes to All [N] No [L] No to All [S] Suspend [?] Help
(default is "Y"):
```
### **Información de copyright**

Copyright © 2024 NetApp, Inc. Todos los derechos reservados. Imprimido en EE. UU. No se puede reproducir este documento protegido por copyright ni parte del mismo de ninguna forma ni por ningún medio (gráfico, electrónico o mecánico, incluidas fotocopias, grabaciones o almacenamiento en un sistema de recuperación electrónico) sin la autorización previa y por escrito del propietario del copyright.

El software derivado del material de NetApp con copyright está sujeto a la siguiente licencia y exención de responsabilidad:

ESTE SOFTWARE LO PROPORCIONA NETAPP «TAL CUAL» Y SIN NINGUNA GARANTÍA EXPRESA O IMPLÍCITA, INCLUYENDO, SIN LIMITAR, LAS GARANTÍAS IMPLÍCITAS DE COMERCIALIZACIÓN O IDONEIDAD PARA UN FIN CONCRETO, CUYA RESPONSABILIDAD QUEDA EXIMIDA POR EL PRESENTE DOCUMENTO. EN NINGÚN CASO NETAPP SERÁ RESPONSABLE DE NINGÚN DAÑO DIRECTO, INDIRECTO, ESPECIAL, EJEMPLAR O RESULTANTE (INCLUYENDO, ENTRE OTROS, LA OBTENCIÓN DE BIENES O SERVICIOS SUSTITUTIVOS, PÉRDIDA DE USO, DE DATOS O DE BENEFICIOS, O INTERRUPCIÓN DE LA ACTIVIDAD EMPRESARIAL) CUALQUIERA SEA EL MODO EN EL QUE SE PRODUJERON Y LA TEORÍA DE RESPONSABILIDAD QUE SE APLIQUE, YA SEA EN CONTRATO, RESPONSABILIDAD OBJETIVA O AGRAVIO (INCLUIDA LA NEGLIGENCIA U OTRO TIPO), QUE SURJAN DE ALGÚN MODO DEL USO DE ESTE SOFTWARE, INCLUSO SI HUBIEREN SIDO ADVERTIDOS DE LA POSIBILIDAD DE TALES DAÑOS.

NetApp se reserva el derecho de modificar cualquiera de los productos aquí descritos en cualquier momento y sin aviso previo. NetApp no asume ningún tipo de responsabilidad que surja del uso de los productos aquí descritos, excepto aquello expresamente acordado por escrito por parte de NetApp. El uso o adquisición de este producto no lleva implícita ninguna licencia con derechos de patente, de marcas comerciales o cualquier otro derecho de propiedad intelectual de NetApp.

Es posible que el producto que se describe en este manual esté protegido por una o más patentes de EE. UU., patentes extranjeras o solicitudes pendientes.

LEYENDA DE DERECHOS LIMITADOS: el uso, la copia o la divulgación por parte del gobierno están sujetos a las restricciones establecidas en el subpárrafo (b)(3) de los derechos de datos técnicos y productos no comerciales de DFARS 252.227-7013 (FEB de 2014) y FAR 52.227-19 (DIC de 2007).

Los datos aquí contenidos pertenecen a un producto comercial o servicio comercial (como se define en FAR 2.101) y son propiedad de NetApp, Inc. Todos los datos técnicos y el software informático de NetApp que se proporcionan en este Acuerdo tienen una naturaleza comercial y se han desarrollado exclusivamente con fondos privados. El Gobierno de EE. UU. tiene una licencia limitada, irrevocable, no exclusiva, no transferible, no sublicenciable y de alcance mundial para utilizar los Datos en relación con el contrato del Gobierno de los Estados Unidos bajo el cual se proporcionaron los Datos. Excepto que aquí se disponga lo contrario, los Datos no se pueden utilizar, desvelar, reproducir, modificar, interpretar o mostrar sin la previa aprobación por escrito de NetApp, Inc. Los derechos de licencia del Gobierno de los Estados Unidos de América y su Departamento de Defensa se limitan a los derechos identificados en la cláusula 252.227-7015(b) de la sección DFARS (FEB de 2014).

#### **Información de la marca comercial**

NETAPP, el logotipo de NETAPP y las marcas que constan en <http://www.netapp.com/TM>son marcas comerciales de NetApp, Inc. El resto de nombres de empresa y de producto pueden ser marcas comerciales de sus respectivos propietarios.